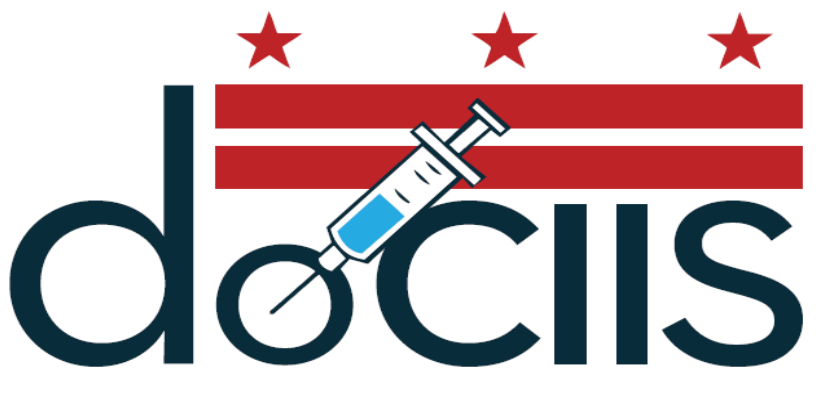

DISTRICT OF COLUMBIA IMMUNIZATION INFORMATION SYSTEM

# A guide to using the District of Columbia Doses Administered Report

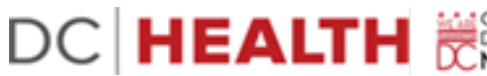

# Section 1: Starting a Doses Administered Report

To access the Immunization Web Doses Administered Report, make sure you are connected to the internet, then open your web browser and go to D.C. Immunization Program's home page at<https://dchealth.dc.gov/dociis> (make sure that there is an *s* at the end of *https*).

Your web browser should now look like this:

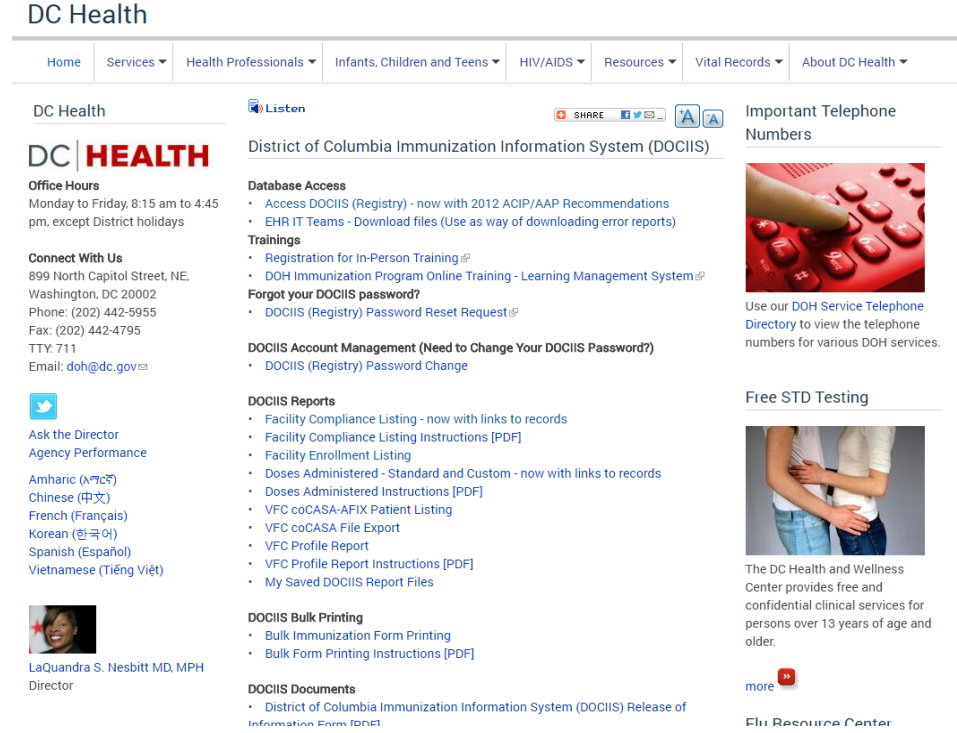

*Immunization Homepage*

Under "Reports," click on the words "Doses Administered". This will take you to a new window that will allow you to log into the doses administered report. Each user should have been given a unique *User Name*, *Password*, and *Context* which you will need to type into the appropriate box. (Note: The password is case sensitive, so the password must be typed with the correct lower case and capitalization.) Once you have entered all of the information, then click on the "Login" button. This will log you into the doses administered report and take you to the date range page to select the appropriate dates for immunization given.

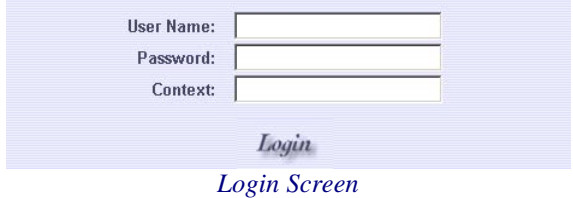

# Section 2: Selecting a Date Range

The date range page allows you to limit the report to assess only doses that were given between certain dates. To do this, enter the start and end dates of doses to include in the report. When you have finished, click on the "Next" button at the bottom of the screen. This will take you to the VFC provider site account location page.

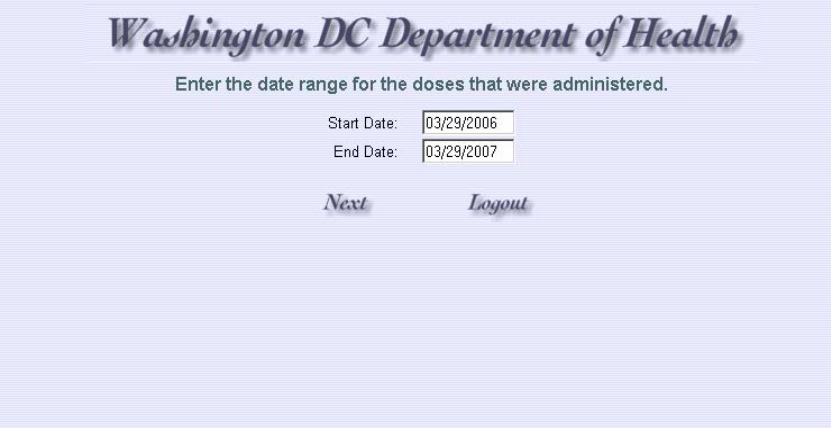

*Date Range Screen*

# Section 3: Selecting a VFC Provider Account

The VFC provider account name page allows you to select the name of the VFC provider for which you would like an doses administered report by placing a check in the box(es) next to the appropriate VFC provider account name(s). Once you have checked the provider account name(s), click on the "Next" button at the bottom of the screen. This will take you to the vaccines source page.

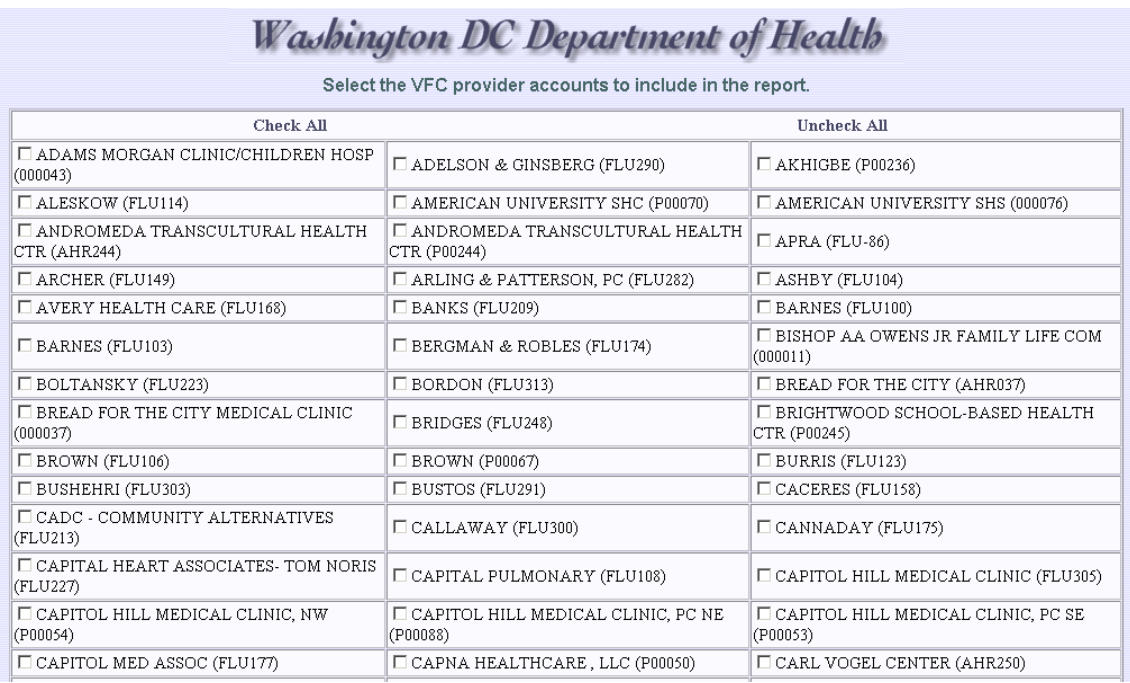

*VFC Provider Screen*

# Section 4: Selecting a Vaccine Source

The vaccine source page allows you to select the type of VFC source(s) you would like to have included in your report. You can choose to have the report assess either for all VFC sources or for only a particular source. Once you have checked the appropriate box(es), click on the "Next" button at the bottom of the screen. This will take you to the report options page.

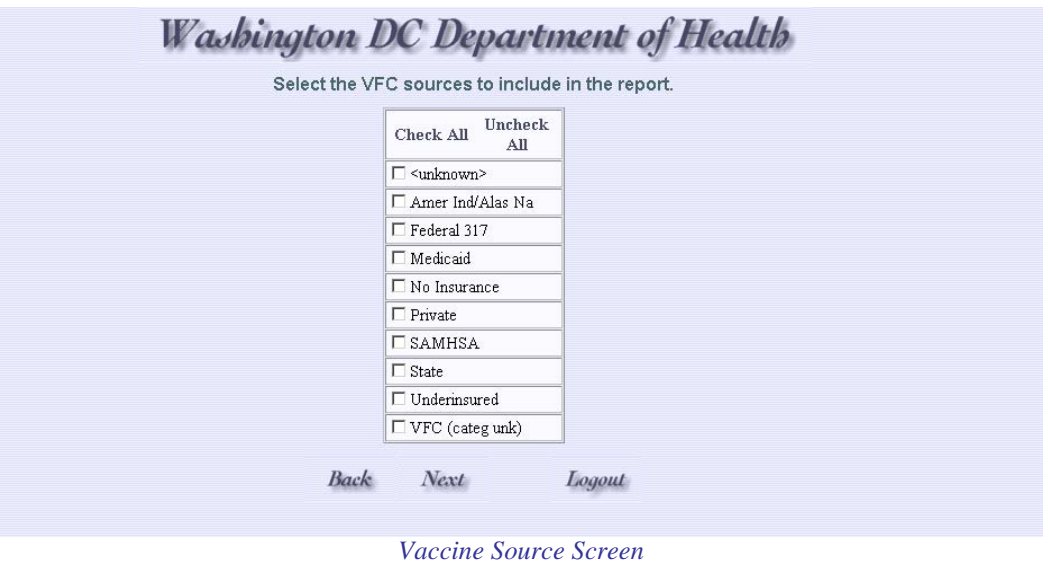

# Section 5: Selecting Report Options

The report options screen of the doses administered report provides a broad-range of options that allow you to customize your report.

#### **Output Type**

The output type determines whether the results will be displayed either as a HTML (web page) or as an Excel spreadsheet for you to download and save on your computer. (Note: If you have chosen to have the report run as an HTML report (default option), then the results will appear on your screen as soon as the report is completed. If you chose to have the report run as an Excel spreadsheet, then after the report has completed you will see a box labeled "Saved Report Files" with a link to the Current report ("Doses Administered"). You can click on this link to save the file to your hard drive.)

### **Report Section Options**

The report section options have two sections which you can choose to include in your report. The "Summary" section includes the criteria that you have selected in customizing the report. The "Details" section reports the overall vaccine totals for the given time frame and the "Doses" section breaks down each vaccine dose by type. Once you have checked the appropriate box(es), click on the "Run" button at the bottom of the screen. This will take you to the final screen page.

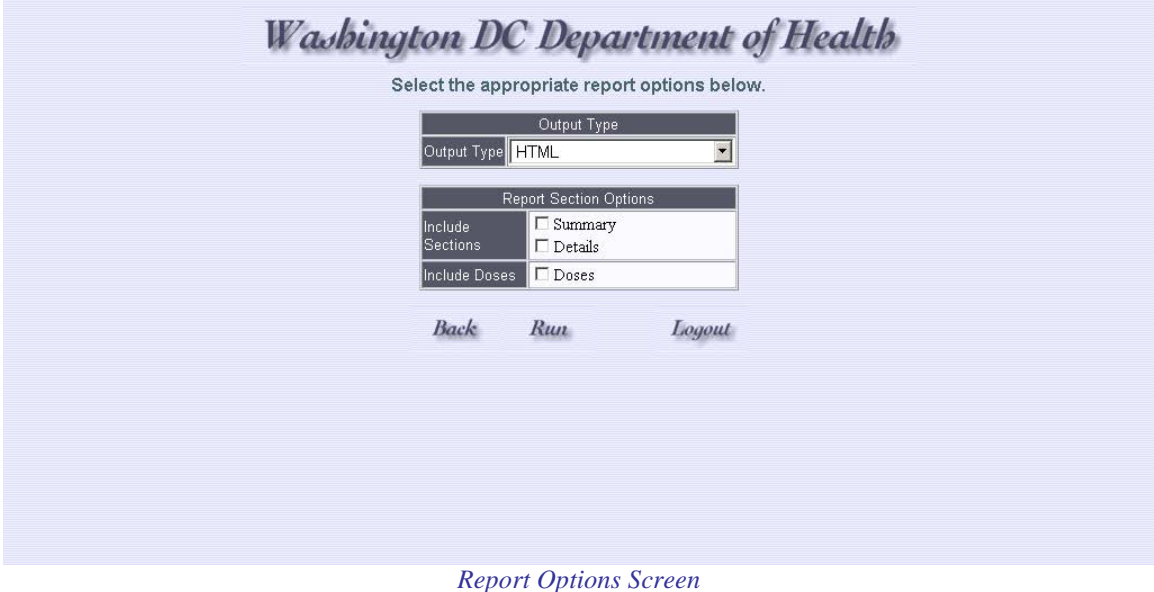

# Section 6: Exiting Doses Administered

When you have finished running a compliance report and saving the reports if necessary, you can exit the compliance report by simply closing the Internet browser. This will log you out of the system.

**Thank you for your interest in our Washington DC Immunization Doses Administered Report. We hope that you will enjoy using this system.**